<span id="page-0-0"></span>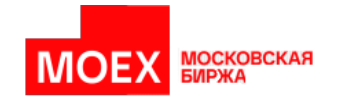

# **Инструкция по установке ПО "Клиент ЦЭД"**

**Москва 2024**

# Содержание

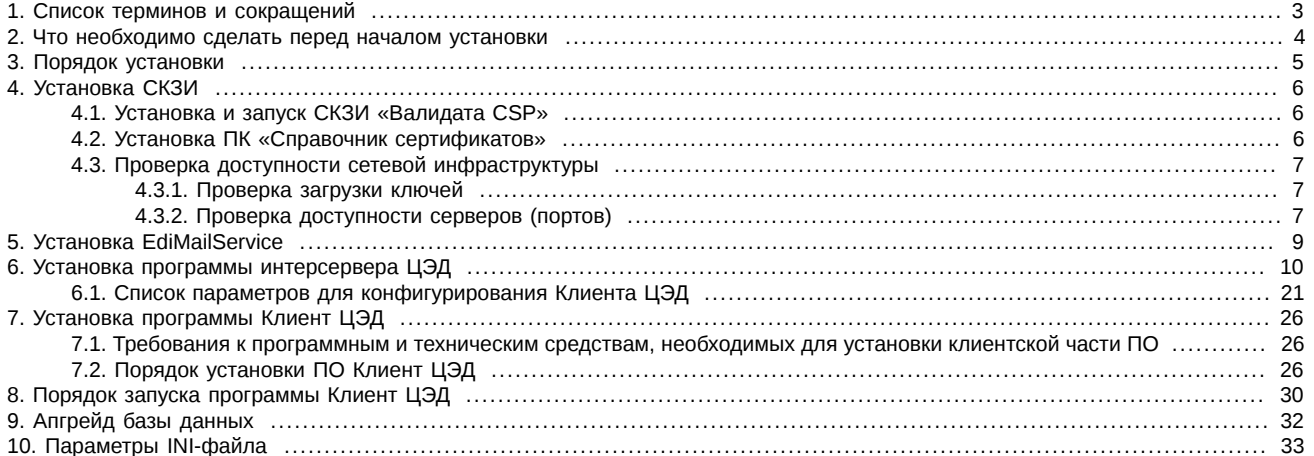

# <span id="page-2-0"></span>1. Список терминов и сокращений

### Табл. 1. Термины и сокращения

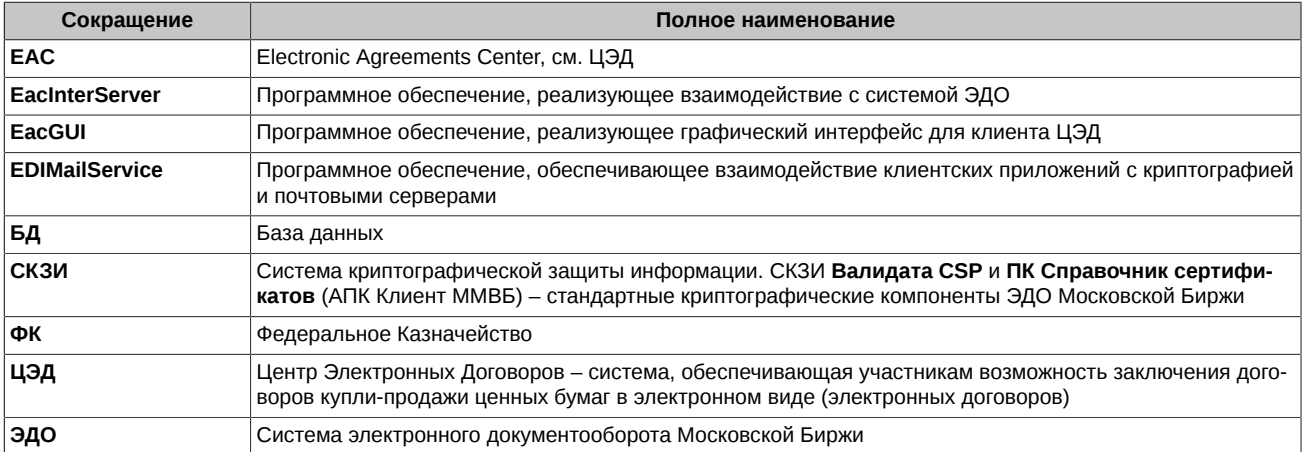

# <span id="page-3-0"></span>2. Что необходимо сделать перед началом установки

- 1. Обратиться в отдел организации технического доступа Московской Биржи:
	- заполнить заявление на заказ приложения ЦЭД,
	- получить ключ и сертификат (в случае, если они еще не выпущены для компании) с областью действия НКЦ,
	- логин и пароль к почтовому серверу и символьный код участника МОЕХ (в случае, если компания не имела ранее доступ к системе ЭДО Московской Биржи).
- 2. Программное обеспечение ЭДО работает на ЭВМ, совместимых с IBM типа РС АТ (процессор типа Pentium и выше) под управлением следующих операционных систем:
	- Windows 8/ 8.1 (за исключением Windows RT),
	- Windows Server 2012/ 2012 R2.
	- Windows 10.
- 3. На компьютере, на котором планируется установка EacInterServer установить ПО СКЗИ Валидата и АПК Клиент ММВБ (Справочник сертификатов). Где скачать дистрибутив и порядок установки см. раздел 4.
- 4. На компьютере, на котором планируется установка EacInterServer установить ПО EDIMailService. Они должны быть установлены обязательно на одной машине. Порядок установки см. раздел 5.
- 5. Убедиться, что компьютер имеет сетевой доступ с серверу LDAP (см. раздел 4.3.2) по адресу:

vcert.pki.moex.com:50001

6. Убедиться, что компьютер имеет сетевой доступ к почтовому серверу системы ЭДО по адресу:

mars.moex.com по портам 993,25

7. Иметь работающий экземпляр MS SQL Server версии не ниже 2012 любой редакции на компьютере, к которому инсталлятор EacInterServer сможет получить сетевой доступ. Это будет сервер баз данных, на котором будут располагаться БД InterServer ЦЭД. На этом сервере должен быть создан пользователь с правами sysadmin.

### <span id="page-4-0"></span>**3. Порядок установки**

Установка состоит из следующих этапов:

- 1. Установка ЭДО:
	- при установке на компьютер, на который ранее не было установлено ЭДО Московской Биржи, следует сначала установить компоненты ЭДО:
		- СКЗИ **Валидата CSP** см. [раздел 4.1](#page-5-1);
		- ПК **Справочник сертификатов** см. [раздел 4.2;](#page-5-2)
		- почтовый сервис **EdiMailService** см. [раздел 5](#page-8-0) ;
	- при установке на компьютер, на котором были ранее установлены компоненты ЭДО Московской Биржи, следует запустить дистрибутив **EdiMailService** – см. [раздел 5.](#page-8-0) Если клиент подписан на автоматическое обновление версий ЭДО, то ничего не надо делать.
- 2. Установка интерсервера см. [раздел 6.](#page-9-0)
- 3. Установка клиентского приложения см. [раздел 7.](#page-25-0)
- 4. Первый вход в **Клиент ЦЭД** см. [раздел 8](#page-29-0).

Установка всех компонентов должна выполняться пользователем, обладающим правами администратора на компьютере, на котором производится установка.

### <span id="page-5-0"></span>4. Установка СКЗИ

### <span id="page-5-1"></span>4.1. Установка и запуск СКЗИ «Валидата СSP»

Перед запуском программы интерсервера ЦЭД для его подключения к транспортной системе, подписи и отправки сообщений необходимо установить и запустить СКЗИ.

Для работы с новым средством криптозащиты требуется установить СКЗИ Валидата CSP и программный комплекс Справочник сертификатов.

Программное обеспечение СКЗИ Валидата СЅР и ПК Справочник сертификатов работает на ЭВМ, совместимых с IBM типа РС АТ (процессор типа Pentium и выше) под управлением 32-х и 64-х разрядных версий операционных систем на платформе x86 или x64:

- Windows 8 / 8.1 (за исключением Windows RT);
- Windows Server 2012 / 2012 R2;
- Windows 10

Установку СКЗИ Валидата СSP необходимо выполнять под учетной записью с правами администратора. Для начала установки следует скачать со страницы http://www.moex.com/s1292 [www.moex.com/s1292] и запустить файл дистрибутива СКЗИ Валидата CSP, соответствующий разрядности установленной у вас ОС Windows:

- acsptls x86.msi для ОС Microsoft Windows x86;
- acsptls\_AMD64.msi для ОС Microsoft Windows x64.

В процессе установки следует указать: имя пользователя, название организации и номер продукта (или ключа установки).

Во время установки необходимо выбрать тип установки. Тип установки влияет на количество устанавливаемых библиотек поддержки датчиков случайных чисел (ДСЧ) и считывателей ключей, а также библиотек совместимости, утилит и компонентов модуля поддержки TLS.

При выборе Полной установки будут установлены все доступные библиотеки и утилиты.

При выборе Обычной установки будут установлены Биологический ДСЧ, Считыватели Съемный Диск (сменные USB-носители типа Flash и гибкие магнитные диски), ruToken и eToken, Утилита копирования ключа СКЗИ СКАД «Сигнатура», а также Поддержка протоколов TLS и EAP-TLS и Поддержка защищенной почты в Microsoft Office Outlook.

Рекомендуем выбрать тип установки Выборочная. Обязательными для установки являются следующие компоненты:

- Биологический ДСЧ;
- Считыватель Съёмный Диск;
- Считыватель Реестр.

Внимание! НЕ УСТАНАВЛИВАТЬ компоненты Валидата TLS.

После установки СКЗИ следует обязательно перезагрузить компьютер. Более подробно процесс установки СКЗИ Валидата СSP приведен в стандартной инструкции по его установке.

### <span id="page-5-2"></span>4.2. Установка ПК «Справочник сертификатов»

Установку ПК Справочник сертификатов необходимо выполнять под учетной записью с правами администратора.

- 1. Перед установкой ПК Справочник сертификатов следует скопировать каталоги SPR и VDKeys с ключами и сертификатами на внешний носитель (флеш-диск) в корень.
- 2. Для начала установки следует скачать со станицы http://moex.com/s1292 и запустить файл дистрибутива ПК Справочник сертификатов (32bit) вне зависимости от разрядности компьютера. На той же странице сайта размещено подробное руководство по установке и настройке ПК.
- 3. Выбрать тип установки Обычная.
- 4. После установки убедиться, что в Программе конфигурации СКЗИ на вкладке Считыватели ключа указан Считыватель ключа с дискеты или USB flash.
- 5. При запуске ПК Справочник сертификатов выбрать в качестве сменного диска для инициализации ДСЧ диск с внешним носителем (флеш-диск), на котором находятся ключи.
- 6. Настроить путь к сетевому справочнику сертификатов. Для этого установить курсор на узел Сетевые справочники сертификатов и по правой клавише мышки выбрать пункт **Добавить сетевой справочник**. В поле LDAP сервер прописать строку:

ldap://vcert.pki.moex.com:50001/C=RU

7. Указать в качестве каталога с резервными копиями справочника сертификатов скопированный на внешний носитель каталог **SPR** 

### <span id="page-6-0"></span>4.3. Проверка доступности сетевой инфраструктуры

По умолчанию служба EDIMailService устанавливается инсталлятором как система, работающая под логином LocalSystem.

То, что СКЗИ и сеть нормально работают для интерактивного пользователя, не означает, что все необходимые настройки сделаны для логина LocalSystem. Поэтому перед установкой и запуском службы и клиента ЦЭД следует проверить (настроить) возможность загрузки ключей и доступность требуемых сетевых ресурсов. Для проверки можно воспользоваться утилитой PSExec из пакета **PsTools** 

#### <span id="page-6-1"></span>4.3.1. Проверка загрузки ключей

Устройства загрузки ключей настраиваются программой конфигурации СКЗИ Валидата СSP индивидуально для каждого логина. Для настройки СКЗИ Валидата CSP под логином LocalSystem надо сделать следующее:

- 1. со страницы http://technet.microsoft.com/ru-ru/sysinternals/bb897553.aspx скачать утилиту PsExec и распаковать ее в рабочую папку:
- 2. запустить командную строку от имени администратора и перейти в рабочую папку, где лежит PsExec (команда cd c: ....);
- 3. ввести команду:

@PsExec.exe -i -s -d "%ProgramFiles%\Validata\VDCSP\vdcsp\_cfg.exe

4. в появившемся окне конфигурации СКЗИ настроить считыватели ключа и проверить правильное считывание ключей с помощью их копирования.

Внимание! Если ключи грузятся с устройства, требующего ввода пин кода/пароля, то такую конфигурацию системы нельзя использовать для интерактивного ввода пин кода/пароля. Пин код/пароль можно только задать в секции [crypto] файла EACMail.ini в параметре 'pin='.

### <span id="page-6-2"></span>4.3.2. Проверка доступности серверов (портов)

Для проверки доступности серверов системы ЭДО можно воспользоваться все той же утилитой PsExec и стандартной утилитой Telnet.

Для проверки доступности следует выполнить следующие действия:

- 1. Запустить командную строку от имени администратора и перейти в рабочую папку, где лежит PsExec.
- 2. Ввести команду:

@PsExec.exe -i -s -d "cmd.exe"

3. В появившейся командной строке ввести:

telnet <имя сервера и номер порта>

Используемые сервера и порты:

- mars.moex.com 25 используется для отсылки сообщений ЭДО по протоколу SMTP/TLS.
- mars.moex.com 143 используется для приема сообщений по IMAP/TLS.
- mars.moex.com 993 используется для приема сообщений по SSL/IMAP.
- mars.moex.com 995 используется для доступа к выделенному только для сообщений ЭДО почтовому ящику по протоколу SSL/POP3.
- vcert.pki.moex.com 50001 используется ПО Валидата для поиска сертификатов отправителей/получателей почты по протоколу LDAP.
- vcert.pki.moex.com 389 используется ПО Валидата для поиска списка отозванных сертификатов по протоколу LDAP для неквалифицированных сертификатов (выпущенных до 1.06.13).

При ответе, отличном от показанного - см. рис. 1 (не 220), пользователю следует обратиться к администратору своей локальной сети для организации доступа к требуемым сетевым ресурсам.

<span id="page-7-0"></span>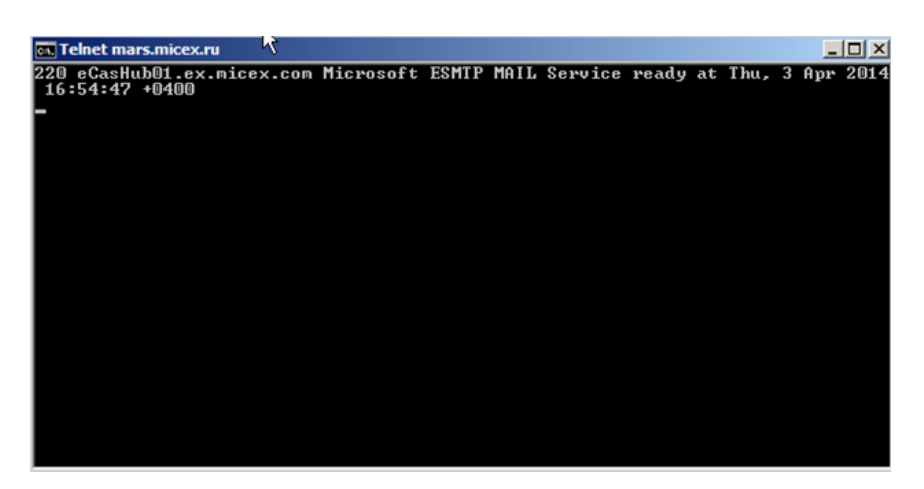

**Рис. 1. Сообщение при проверке доступности серверов**

### <span id="page-8-0"></span>**5. Установка EdiMailService**

Если **EdiMailService** устанавливается на компьютер, на который ранее не было установлено ЭДО Московской Биржи, следует использовать полный дистрибутив для установки - [http://fs.moex.com/cdp/po/setup\\_EDIMail.zip](http://fs.moex.com/cdp/po/setup_EDIMail.zip).

Запустить файл инсталлятора **setup\_EdiMail.exe** и выполнить установку дистрибутива.

Установка почтового сервиса может производиться вместе с файловым шлюзом или отдельно от него, что можно выбрать при инсталляции.

Подробно об установке и настройке почтового сервиса можно посмотреть в описании для универсального файлового шлюза ЭДО МБ **Руководство пользователя для ПО "Универсальный файловый шлюз"**- [http://fs.moex.com/cdp/po/EDI\\_FileGate\\_UG.doc](http://fs.moex.com/cdp/po/EDI_FileGate_UG.doc) .

Если **EdiMailService** устанавливается на компьютер, на котором были ранее установлены компоненты ЭДО Московской Биржи, следует запустить файл инсталлятора **setup\_EdiMail.exe**. Апдейт почтового сервиса происходит автоматически, дополнительных настроек не требуется.

После установки или апдейта необходимо скачать последнюю версию файла **export.sqlite3** по ссылке [http://fs.moex.com/cdp/po/](http://fs.moex.com/cdp/po/export.sqlite3) [export.sqlite3](http://fs.moex.com/cdp/po/export.sqlite3) и заменить им существующий файл в каталоге *EDIMailService\data*.

Для работы с **EDIMailService** логин пользователя, под которым запускается сервис, должен иметь следующие права:

- Чтение/Запись/Создание подпапок в своем рабочем каталоге (для работы с принимаемыми/отправляемыми файлами)
- Чтение/Запись/Установление внешних сетевых соединений (для работы с почтовым сервером)
- Право на прием сетевых соединений на фиксированный порт на своем адресе (для работы RPC протокола)
- Право на запуск программ (для запуска «дочерних» процессов, EDIMailService запускает FileGate или EACInterServer)
- Право на запуск/остановку служб (Для выполнения обновления себя нужно свою службу останавливать/запускать)
- Право входа в систему как служба (для работы EDIMailService в качестве системной службы)
- Право на подключение сетевых папок (если они используются для хранения принимаемых/ отправляемых файлов)

### <span id="page-9-0"></span>**6. Установка программы интерсервера ЦЭД**

Для успешной установки программы интерсервера ЦЭД необходимо выполнение следующих условий.

- 1. Пользователь должен обладать правами локального администратора Windows на своем ПК.
- 2. Клиентский интерсервер ЦЭД для работы в ЭДО пользуется сервисом **EDIMailService**. Перед установкой интересервера на компьютере пользователя необходимо установить **EDIMailService**, если он еще не был установлен для других приложений. Один сервис на компьтере могут использовать несколько клиентов. Сервис EDIMailService должен быть запущен на том же компьютере, что и интерсервер. EDIMailService устанавливается из отдельного инсталлятора или вместе с файловым шлюзом. Подробно о настройке почтового сервиса можно посмотреть в описании и руководстве пользователя для универсального файлового шлюза ЭДО МБ на сайте биржи.

Данный пункт не требуется, если Клиент ЦЭД будет работать в режиме чтения только локальной базы договоров.

- 3. Перед установкой необходимо создать объект базы данных на сервере СУБД, где будет создаваться база данных ЦЭД, либо уже иметь на сервере БД ЦЭД.
- 4. Перед запуском программы установки пользователь должен иметь следующие данные:
	- a. Код компании в системе ЭДО МБ;
	- b. Адрес клиента ЦЭД в ЭДО (например, TRN56M@EX.MICEX.RU). В **EDIMailService** компании должен быть заведен пользователь с таким же именем (в нашем примере – TRN56M);
	- c. Для установки и инициализации системы криптозащиты необходимо иметь в наличии ключи и сертификаты ЭП.

Данный пункт не требуется, если Клиент ЦЭД будет работать в режиме чтения только локальной базы договоров.

В случае установки программы интерсервера на нескольких рабочих станциях вышеперечисленные условия должны выполняться для каждого компьютера, на котором производится установка.

При наличии в компании нескольких рабочих мест с интерсервером версии 3.10 и выше, и при использовании ими одной БД, для обеспечения параллельной работы все установленные интерсерверы обязательно должны иметь одинаковую версию. Если версия интерсервера меньше, чем указанная в БД, то в лог записывается сообщение об ошибке и работа интерсервера прекращается

#### **Процедура установки**

- 1. Скачайте инсталлятор интерсервера с сайта биржи *Дистрибутив ПО "Интерсервер ЦЭД"* (<http://moex.com/s1292>). Имя инсталляционного архива типа **EACInterServer\_vN.N.N.exe**, где **N.N.N** – номер версии ПО, например 3.14.0. На скриншотах номер версии может отличаться от устанавливаемой вами версии ПО.
- 2. Запустите полученный файл **EACInterServer\_vN.N.N.exe**.

Инсталляция производится с помощью мастера установки. После запуска программа предложит выполнить несколько шагов.

Для перехода к следующему шагу необходимо нажимать кнопку **Далее** (**Next**), для возврата к предыдущему шагу – **Назад** (**Back**), для прекращения установки без сохранения введенных данных – **Отмена** (**Cancel**).

3. Стартовый экран инсталлятора:

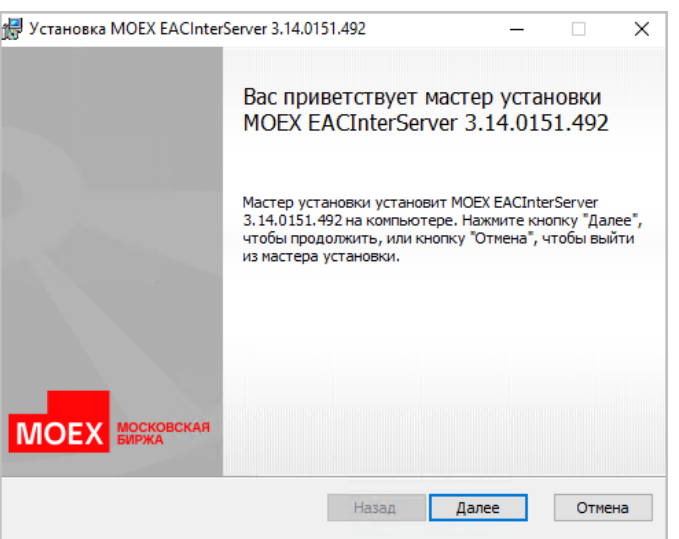

**Рис. 2. Мастер установки EACInterServer. Экран приветствия**

Нажмите кнопку **Далее** (**Next**) для продолжения инсталляции.

4. На следующем шаге установки следует выбрать папку, в которую будет установлено приложение интерсервера. Данный шаг выполняется только при первичной установке. Если интерсервер уже был установлен на данном компьютере, то этот шаг пропускается, а установка по умолчанию выполняется в тот же каталог, в котором была выполнена предыдущая установка.

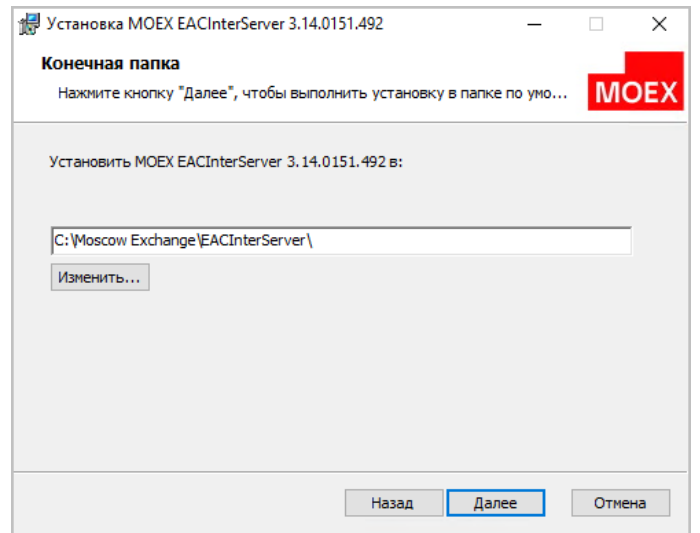

**Рис. 3. Мастер установки EACInterServer. Выбор папки назначения.**

По умолчанию предлагается папка **C:\Moscow Exchange\EacInterServer\**. Для установки в эту папку нажмите кнопку **Далее** (**Next**). Для выбора другой папки следует нажать кнопку **Изменить** и выбрать нужную папку. Название выбранной папки должно отобразиться на экране. После этого можно нажать кнопку **Далее** (**Next**). В этот же каталог в подкаталог **Doc** будет помещен документ *EAC\_BD.pdf* - **Структура базы данных Клиента ЦЭД**.

5. Далее выбираем тип установки. Рекомендуется **Обычная** установка - при этом все необходимые компоненты будут установлены (кроме документации). **Обычная** и **Полная** установки по умолчанию подключаются к боевому контуру. При выборочной установке есть возможность выбора: осуществить подключение к тестовому или боевому контуру:

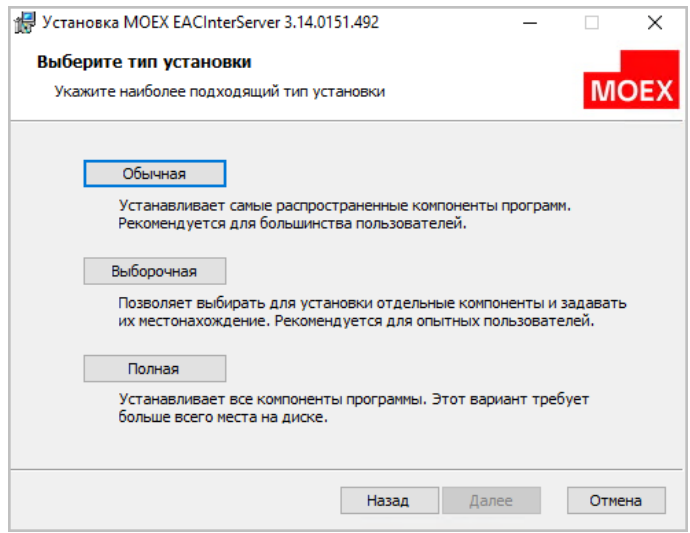

**Рис. 4. Мастер установки EACInterServer. Выбор типа установки.**

Нажмите кнопку **Далее** (**Next**) для продолжения процесса инсталляции.

6. Следующим шагом в процессе инсталляции будет окно, запускающее процесс копирования файлов дистрибутива на диск:

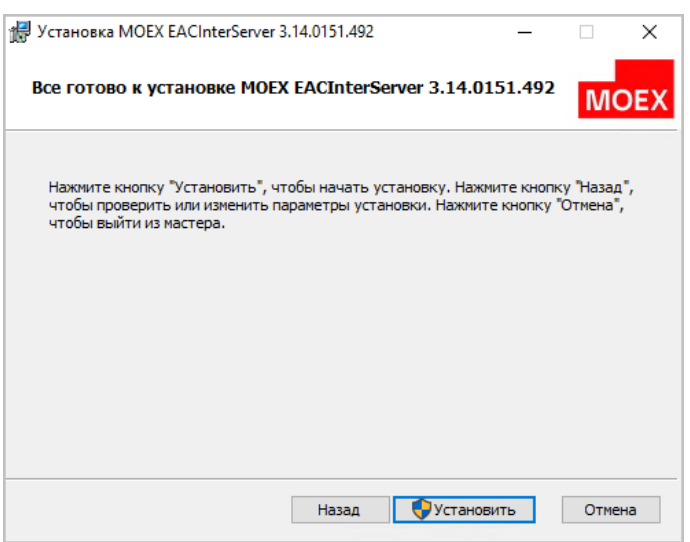

**Рис. 5. Мастер установки EACInterServer. Готовность к установке.**

Нажмите кнопку **Установить** (**Install**) для продолжения процесса инсталляции. Копирование файлов возможно только для пользователя с правами администратора. Если ваш пользователь не имеет прав администратора, то вам придется повторить установку дистрибутива из-под другого пользователя, у которого такие права имеются.

7. Далее выполняется процесс копирования файлов дистрибутива:

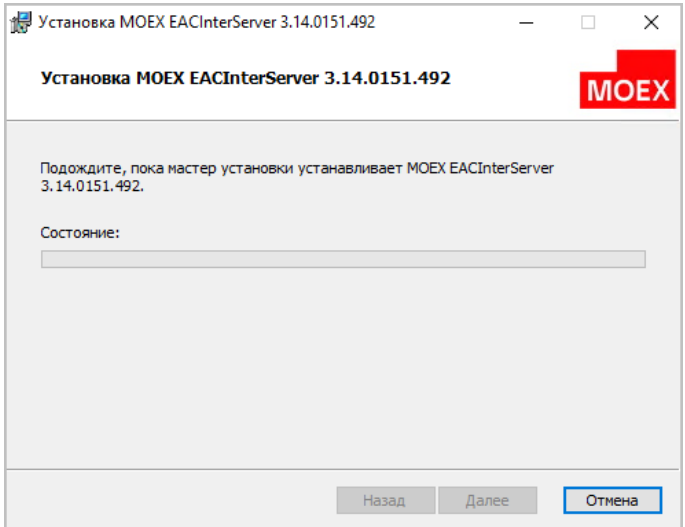

**Рис. 6. Мастер установки EACInterServer. Процесс инсталляции.**

На этом шаге не требуется вмешательство пользователя.

8. После установки дистрибутива автоматически запускается утилита EACCliConfig, которая позволяет настроить конфигурацию Клиента ЦЭД.

Параметры конфигурации высвечиваются только при установке с нуля или при необходимости что-то изменить в уже имеющейся конфигурации (при выборе режима **Изменить**).

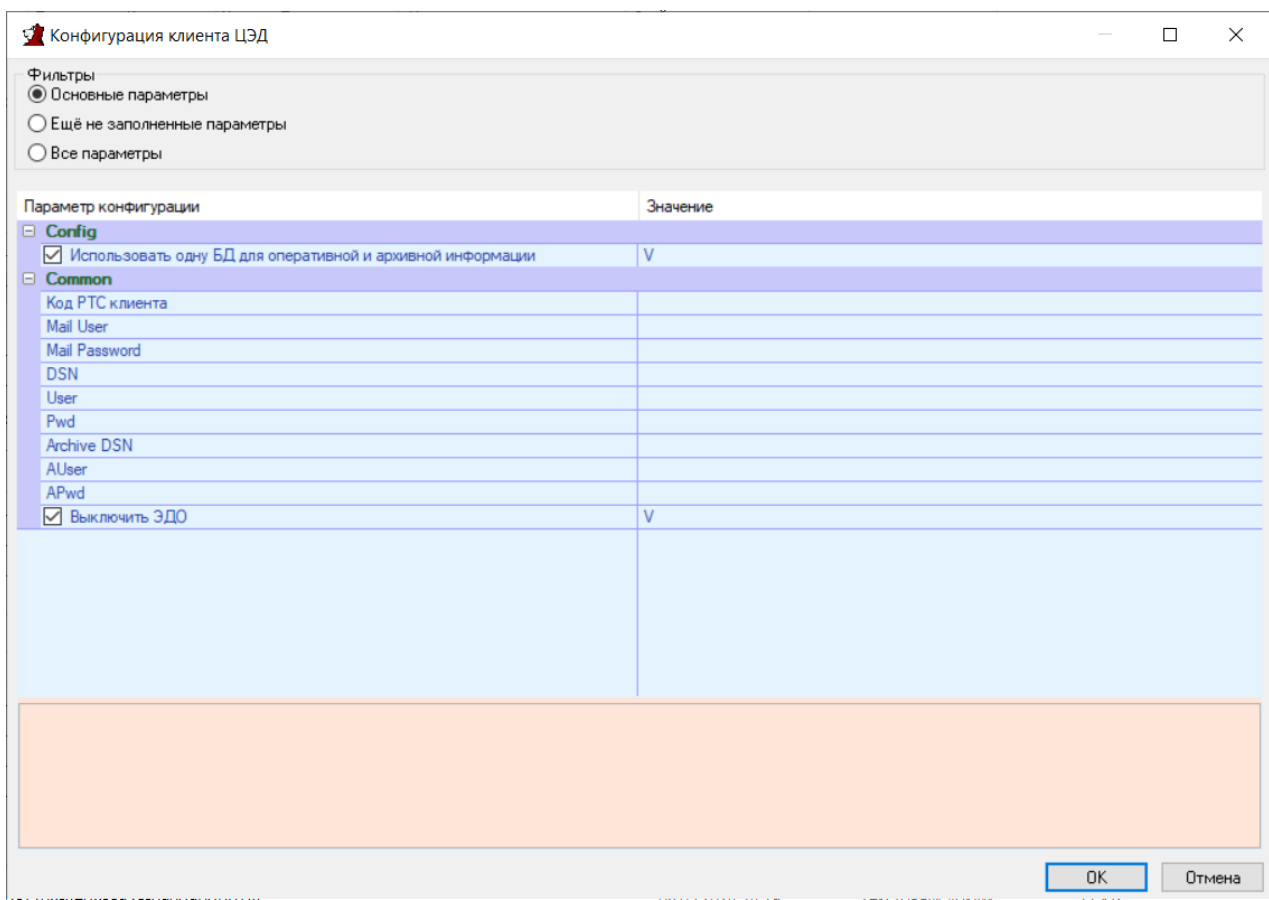

Рис. 7. Конфигурация Клиента ЦЭД

В верхней части окна расположен фильтр, который позволяет выбрать нужные параметры для настройки:

- Основные параметры установлено по умолчанию. На экран высвечиваются только обязательные для заполнения параметры;
- Еще не заполненные параметры высвечиваются только те параметры, которые еще не заполнены;
- Все параметры высвечиваются все параметры конфигурации.

Для корректного продолжения работы инсталлятора следует заполнить все обязательные параметры, это те параметры, которые входят в группу Основные. Пока не будут заполнены все обязательные параметры, инсталлятор не сможет продолжить настраивать конфигурацию и будет выдавать предупреждающее сообщение.

Большая часть параметров записывается в конфигурационный файл EACInterServer.ini - см. раздел 10.

Для каждого параметра выдается краткая расшифровка - для этого следует навести курсор на строку с нужным параметром, описание выводится в нижней части экрана и подсвечивается розовым цветом.

Полный список параметров с описанием приведен в таблице ниже см. раздел 6.1.

9. К основным параметрам конфигурации БД относится один параметр: Использовать одну БД для оперативной и архивной информации. Также при конфигурации БД используются параметры Очищать существующую БД на сервере СУБД? и Разрешить инициализацию не пустой базы данных на сервере СУБД?.

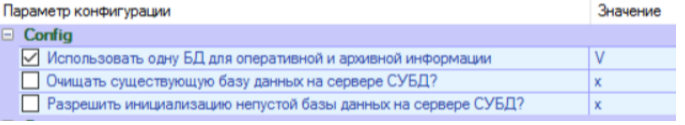

Рис. 8. Параметры конфигурации БД

#### а. Использовать одну БД для оперативной и архивной информации

По умолчанию создается единая база данных (рабочая+архивная). В этом случае галочка Использовать одну БД для оперативной и архивной информации установлена.

Стандарное имя базы данных на SQL сервере - **MOEX\_EacClient**, но может быть задано произвольно пользователем. Это имя следует вписать ниже в таблице параметров для параметра **DSN** и **Arhive DSN**, так как в случае общей базы и имя будет одно. Это имя будет использовано при создании ODBC DSN.

По желанию пользователя рабочая и архивные базы данных могут быть разделены. Для этого следует снять галочку **Использовать одну БД для оперативной и архивной информации**. В этом случае следует указать не только имя **DSN** основной базы, но имя архивной базы в параметре **Arhive DSN**. Стандартное имя архивной базы данных **MOEX\_EacClient\_arc**, но оно может быть задано произвольно пользователем.

#### b. **Очищать существующую БД на сервере СУБД?**

Данный признак имеет смысл только в том случае, если БД уже существует.

Существующая БД будет очищена, если вы установите галочку **Очищать существующую БД на сервере СУБД?**. Это может понадобится, например, если у вас есть какая-то тестовая или старая с неактуальными данными БД.

Если существующая БД содержит актуальные данные, которые не должны быть уничтожены, галочку **Очищать существующую БД на сервере СУБД?** устанавливать не нужно.

#### c. **Разрешить инициализацию не пустой базы данных на сервере СУБД?**

Данный признак имеет смысл только в том случае, если БД уже существует.

Установить галочку **Разрешить инициализацию не пустой базы данных на сервере СУБД?** следует в том случае, когда необходимо создать DSN для использования существующей базы данных То есть вы хотите создать БД ЦЭД в уже имеющейся на сервере БД. При этом следует учесть, что в этой БД не должно существовать объектов базы данных клиента ЦЭД, иначе БД клиента ЦЭД не сможет создаться.

При выборе этого варианта будет создан DSN, который позволит работать с указанной базой данной. Новая база данных при этом не создается.

Данный вариант следует использовать, когда программа интерсервера устанавливается на нескольких компьютерах, что обеспечивает возможность работы разных пользователей с разными сертификатами с одной базой данных.

#### d. **Настройка доступа к базе данных может быть вообще пропущена.**

В этом случае следует снять все галочки по настройке БД, кроме **Использовать одну БД для оперативной и архивной информации** - ее можно оставить, если она нужна.

Этот вариант выбирается в том случае, если вам не надо настраивать доступ к базе данных, создавать ее и создавать DSN. При выборе этого варианта ODBC DSN и SQL база данных должны быть настроены вручную администратором баз данных.

10.К обязательным для заполнения параметрам относится еще ряд общих параметров для авторизации в системе ЭДО, которые расположены в группе **Common**. Данный шаг выполняется только при первичной установке с нуля. При апгрейде этот шаг пропускается.

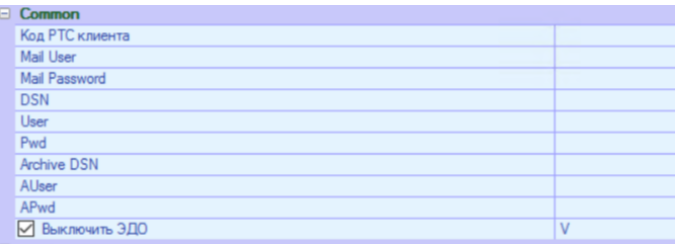

#### **Рис. 9. Конфигурация Клиента ЦЭД. Основные параметры группы Common.**

Пользователь должен указать следующие учетные данные:

- **Код РТС клиента** код участника в Торговой системе выдается при офрмлении подключения (например: ATONM, TROYM);
- **Mail User** логин пользователя для почтового ящика для системы EDIMailService ;
- **Mail Password** пароль доступа к почтовому ящику на почтовом сервере для указанной учетной записи;
- **DSN** ODBC DSN основной базы данных клиента ЦЭД. Следует создавать или выбирать системный ODBC DSN;
- **User** пользователь основной БД клиента ЦЭД;
- **Pwd** пароль основной БД клиента ЦЭД;
- **Archive DSN** ODBC DSN архивной базы данных клиента ЦЭД. При совмещении архивной БД с основной этот параметр совпадает с DSN основной БД;
- AUser пользователь архивной БД клиента ЦЭД:
- APwd пароль архивной БД клиента ЦЭД4
- Выключить ЭДО выключить подсистему ЭДО для интерсервера ЦЭД (только локальная работа):
	- Мо Клиент ЦЭД будет работать в стандартном режиме заключения договоров с использованием системы ЭДО МБ;
	- Yes (значение по умолчанию) Клиент ЦЭД будет работать в режиме чтения локальной базы договоров, даже не пытаясь пробовать подключаться к ЭДО и криптографии. В этом режиме доступна только локальная база договоров.
- 11. Если все обязательные параметры определены и необходимо создать/ обновить БД для клиента ЦЭД, то следующим шагом инсталлятора будет настройка ODBS DSN для доступа к указанной базе данных

Данный шаг присутствует в установке, только если были заданы DSN базы данных или при апгрейде БД. Пользователь обязательно должен обладать правами системного администратора.

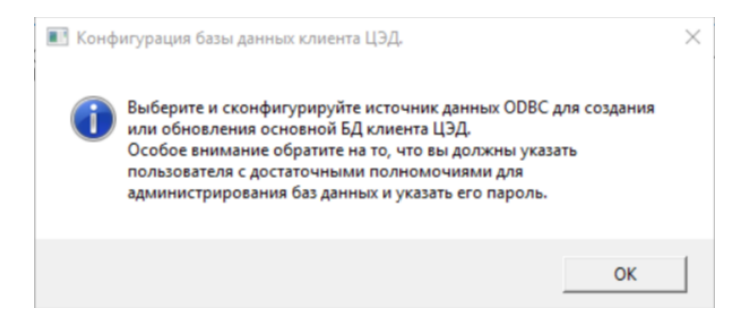

#### Рис. 10. Конфигурация БД клиента ЦЭД. Предупреждение.

а. При создании или обновлении БД следует ОБЯЗАТЕЛЬНО создать или выбрать системный DSN, так как только системные DSN доступны службам Windows.

Выбираем строку с нужным DSN (если конфигурируем на основе уже имеющегося), позиционируем на ней курсор и нажимаем **КНОПКУ ОК:** 

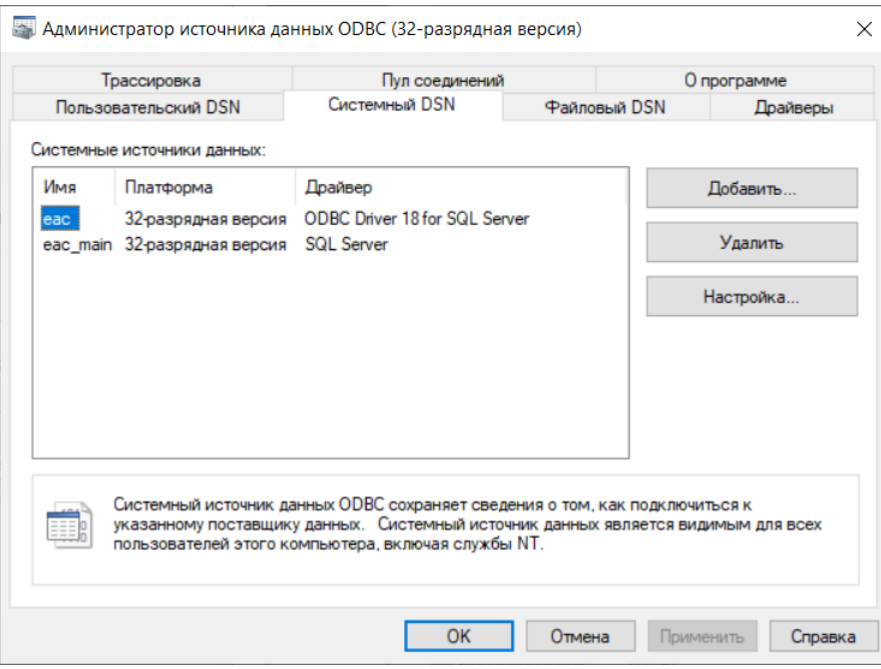

Рис. 11. Конфигурация ODBS DSN. Выбрать системный DSN.

Либо нажимаем кнопку **Добавить (New)**, если нам необходимо создать новый ODBS DSN. И выбираем в открывшемся окошке (устанавливаем галочку) System Data Sours (системный) и нажимаем кнопку Далее (Next):

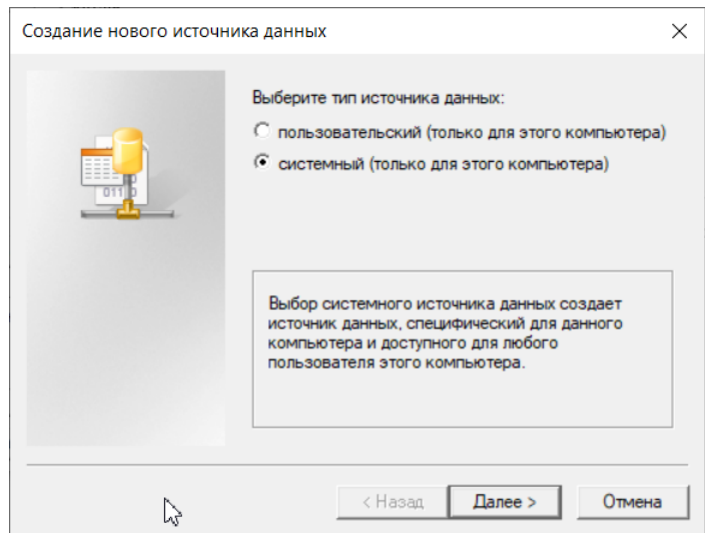

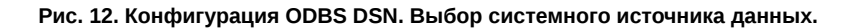

b. Далее выбираем драйвер, для которого создается источник.

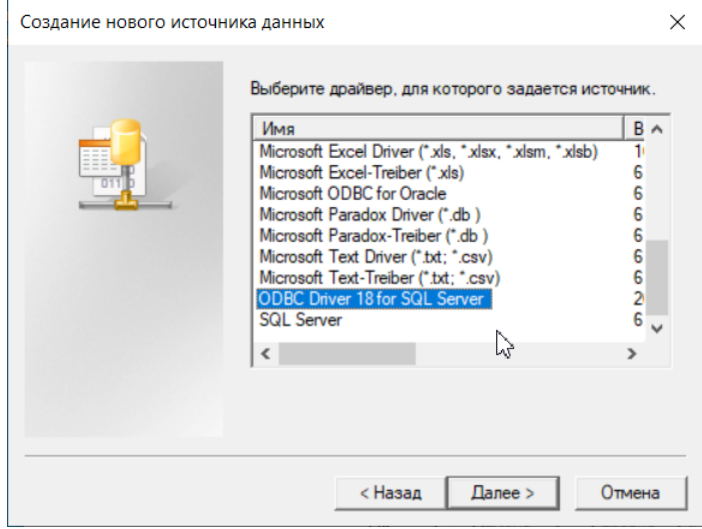

**Рис. 13. Создание ODBS DSN. Выбор драйвера.**

Настоятельно рекомендуем использовать современные драйверы. Современный, поддерживаемый и развиваемый ODBC драйвер для MS SQLServer, например, следующий: **Microsoft ODBC Driver for SQL Server**. Более подробную информацию по нему можно получить из официальной документации *[Microsoft ODBC Driver for SQL Server documentation. \[https://](https://learn.microsoft.com/en-us/sql/connect/odbc/microsoft-odbc-driver-for-sql-server?view=sql-server-ver16) [learn.microsoft.com/en-us/sql/connect/odbc/microsoft-odbc-driver-for-sql-server?view=sql-server-ver16](https://learn.microsoft.com/en-us/sql/connect/odbc/microsoft-odbc-driver-for-sql-server?view=sql-server-ver16)]*

c. Экран для проверки: системный источник и выбранный драйвер. Заданный источник данных будет создан после нажатия кнопки **Готово** (**Finish**).

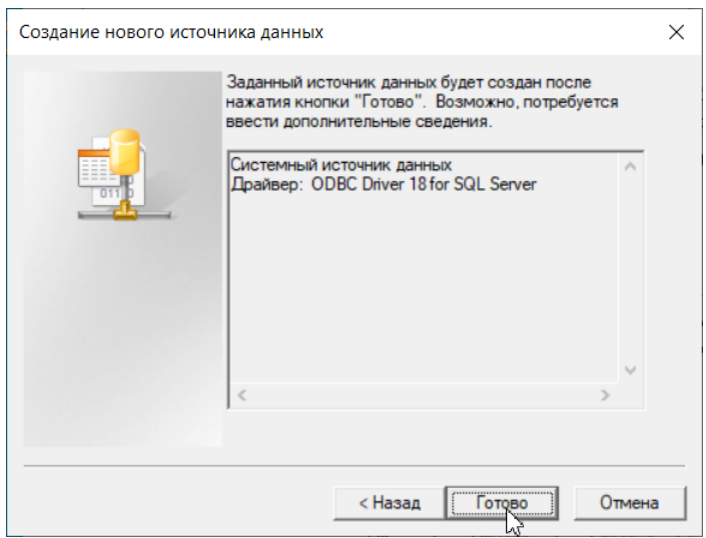

Рис. 14. Создание ODBS DSN. Источник и драйвер.

d. Могут запрашиваться еще дополнительные параметры для настройки доступа к указанному источнику данных:

Поскольку для каждого драйвера запрашивается свой список параметров, мы не будем приводить конкретные скриншоты и названия параметров, а дадим приблизительный список часто запрашиваемых параметров:

- имя источника данных для последующих ссылок на него;
- описание источника данных, чтобы понимать, что это за БД:
- сервер базы данных, на котором расположен источник данных указать имя сервера (можно выбрать из раскрывающегося списка) или ір-адрес сервера (ввести вручную);
- имя базы данных, которая будет использоваться по умолчанию;
- указать способ, которым SQL сервер должен проверять подлинность пользователя. Если выбирается проверка подлинности учетной записи SQL Сервер, то придется еще указать логин и пароль пользователя для коннекта с сервером;
- перед тем, как проверить коннект с SQL Сервер, обязательно пролистайте экранчики с параметрами вперед и убедитесь, что у вас не установлено обязательное шифрование подключения. Если оно установлено (Mandatory), то сначала установите его на опциональное (Optional), затем вернись назад на несколько шагов и пройдите проверку соединения с сервером. Если этого не сделать, то при проверке соединения будет получена ошибка (если на сервере не установлено шифрование), и вы не сможете закончить настройку источника данных;
- сообщения ODBC DSN по умолчанию выдаются на языке операционной системы, установленной на вашем компьютере. Некоторые драйверы позволяют изменить язык сообщений.

Более подробные рекомендации по настройкам смотрите в описании того драйвера, который у вас установлен.

е. Если все параметры были заполнены корректно, то будет выдан экран с описанием конфигурации источника данных ODBC, который будет создан.

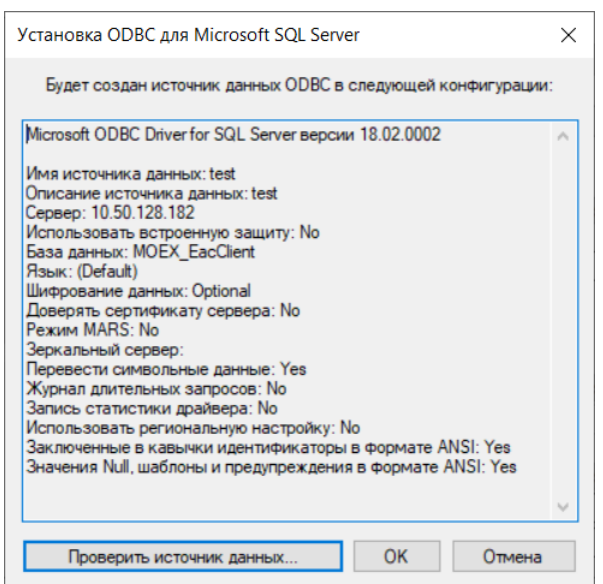

**Рис. 15. Создание ODBS DSN. Конфигурация источника данных.**

Можно сразу нажать кнопку **ОК** для завершения создания источника данных.

Из этого же окошка можно проверить источник данных по одноименной кнопке **Проверить источник данных**. При проверке вы получите сообщение об успешном завершении или об ошибке:

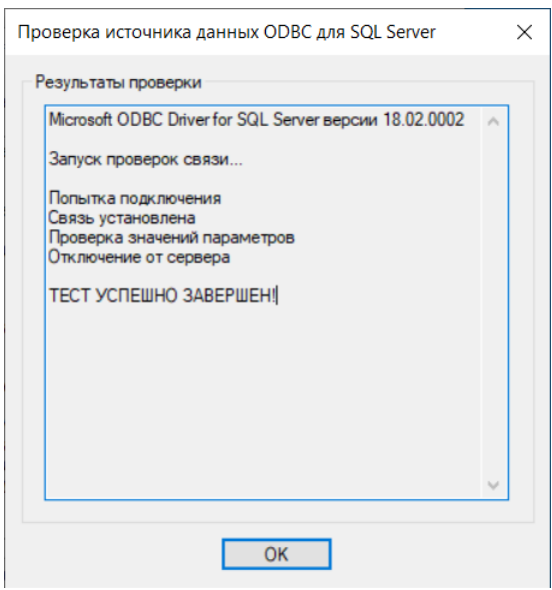

**Рис. 16. Создание ODBS DSN. Результат проверки источника данных.**

f. В результате будет создан новый системный источник данных, который вы увидите в списке источников.

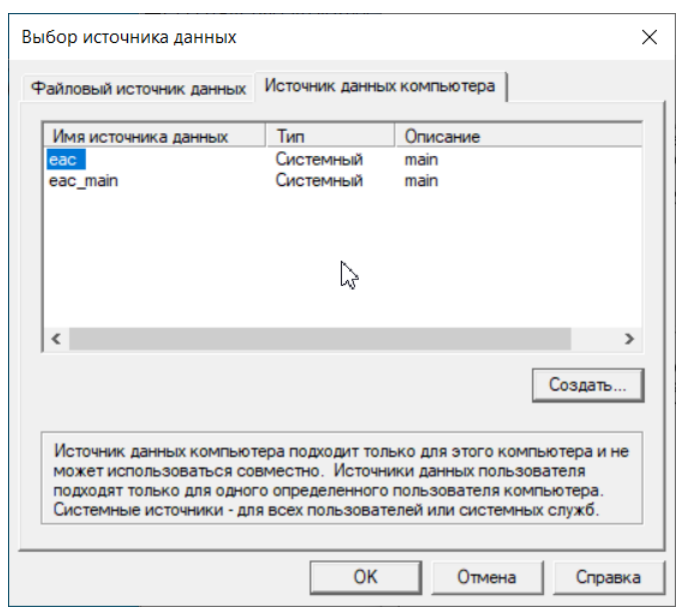

**Рис. 17. Создание ODBS DSN. Список источников данных.**

g. Далее будет предложено осуществить вход на SQL Сервер:

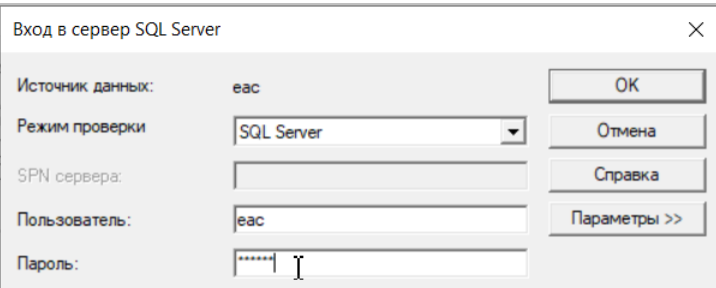

**Рис. 18. Создание ODBS DSN.**

12.В результате вы получите резюме о завершении создания источника данных. Если что-то пошло не так, то будут выданы ошибки.

 $\Box$ Конфигурация ЦЭД  $\times$ ЕАС версия 3.15.164.19  $\overline{\text{OK}}$ أتتها Программное обеспечение пользователя - регистенты Центр электронных договоров<br>[c) 2022, Московская Биржа тел. +7 (495) 363-3232, +7 (495) 232-0555<br>Факс +7 (495) 363-3232, +7 (495) 232-0555 служба поддержки +7 (495) 733-9507, +7 (495) 287-7691 http://moex.com/ DBInstaller command-line: DBInstaller command-line:<br>"C:\MoscowExchange\_new3\EACDBInstaller.exe" --install -e ''--out=C:\MoscowExchange\_new3\log\eacdb\_install\_transcript.txt'' --version=3.15 --dbmox<br>|сигим directory for DBInstaller C:\MoscowExchan Executing install script of version 3.15, create\_full\_3.15.sql ... База данных клиента ЦЭД инициализирована успешно. Конфигурация завершена. Код возврата 0  $\langle$  $\rightarrow$ 

**Рис. 19. Создание ODBS DSN. Завершение конфигурации.**

13.По завершении процесса установки на экран выводится об этом сообщение:

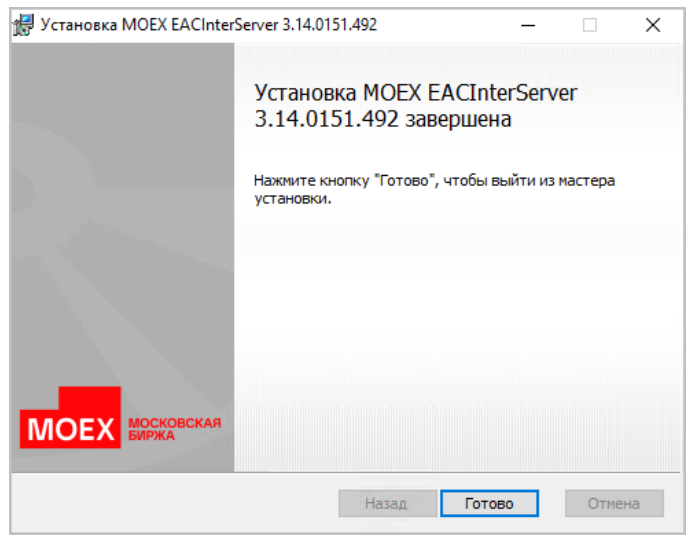

**Рис. 20. Мастер установки EACInterServer. Завершение инсталляции.**

Нажмите кнопку **Готово** (**Finish**) для завершения процесса инсталляции.

### <span id="page-20-0"></span>6.1. Список параметров для конфигурирования Клиента ЦЭД

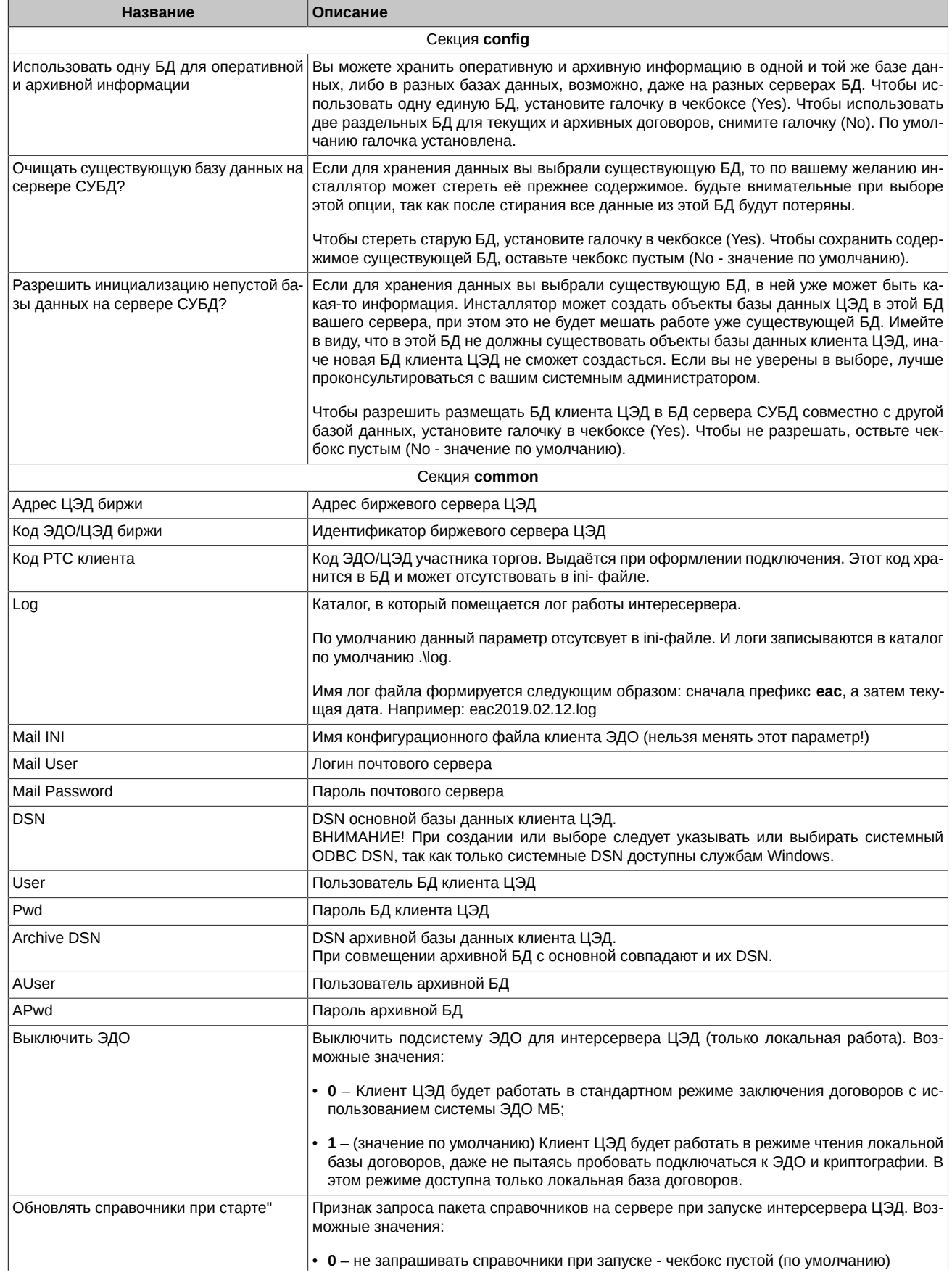

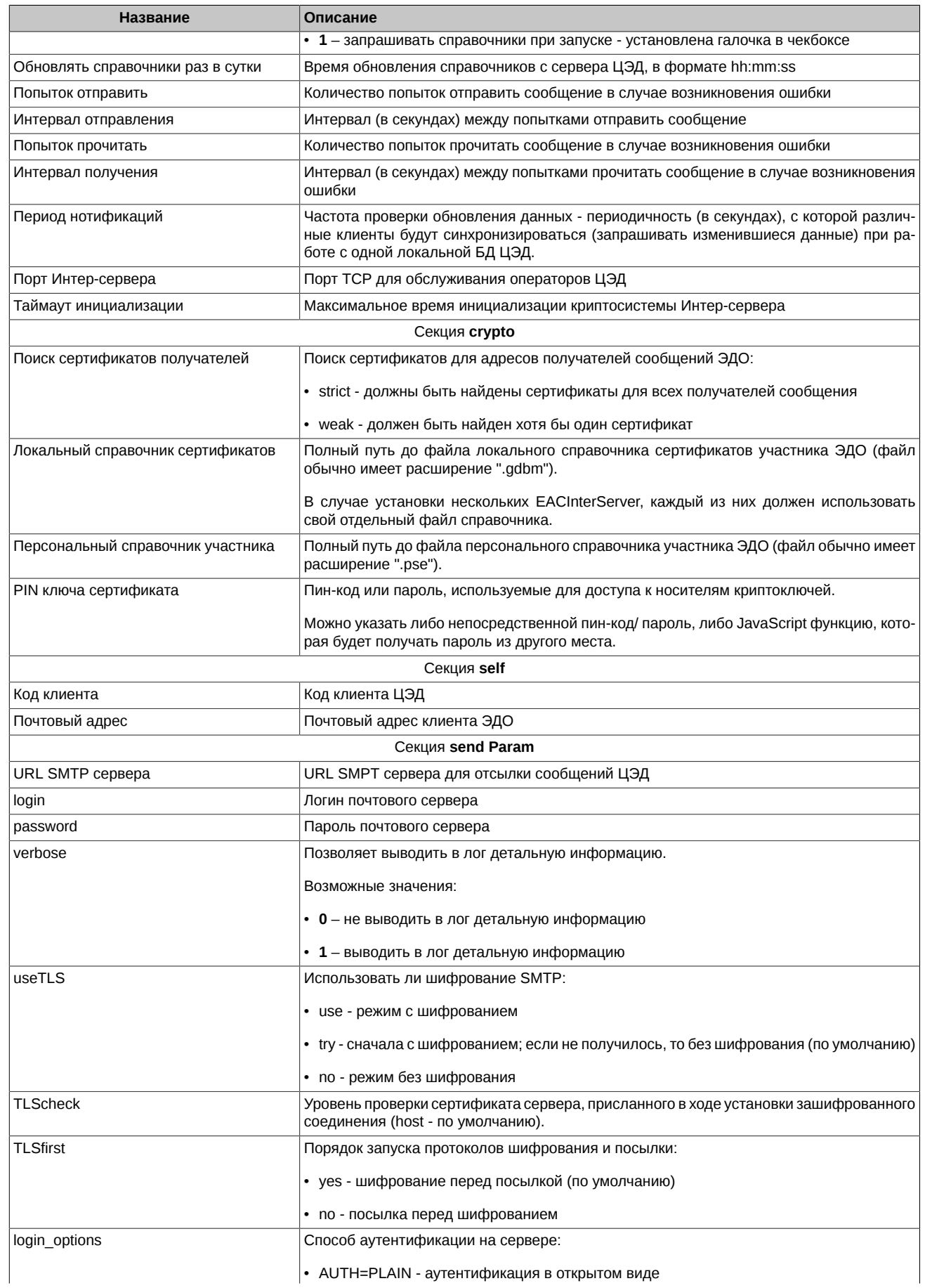

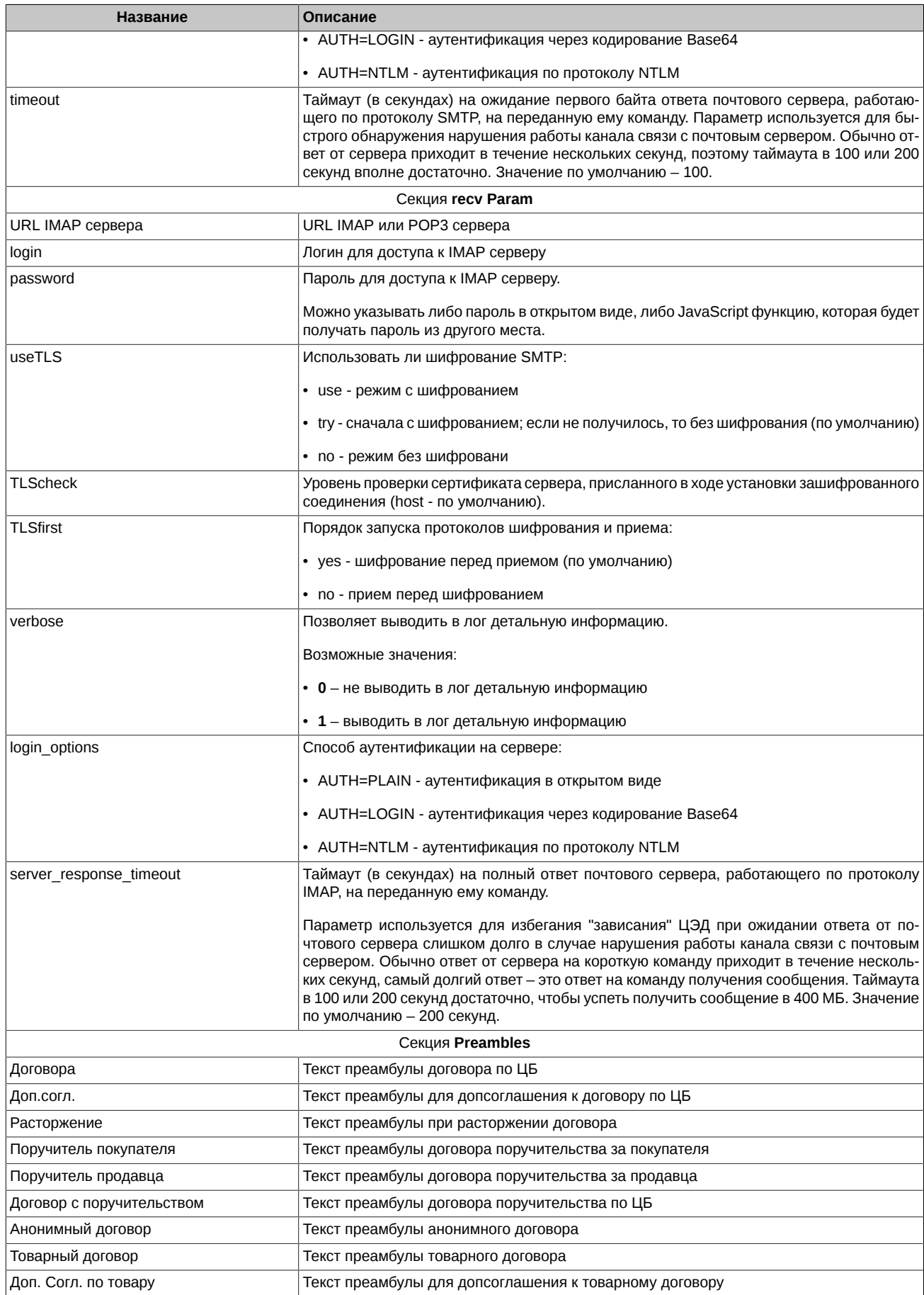

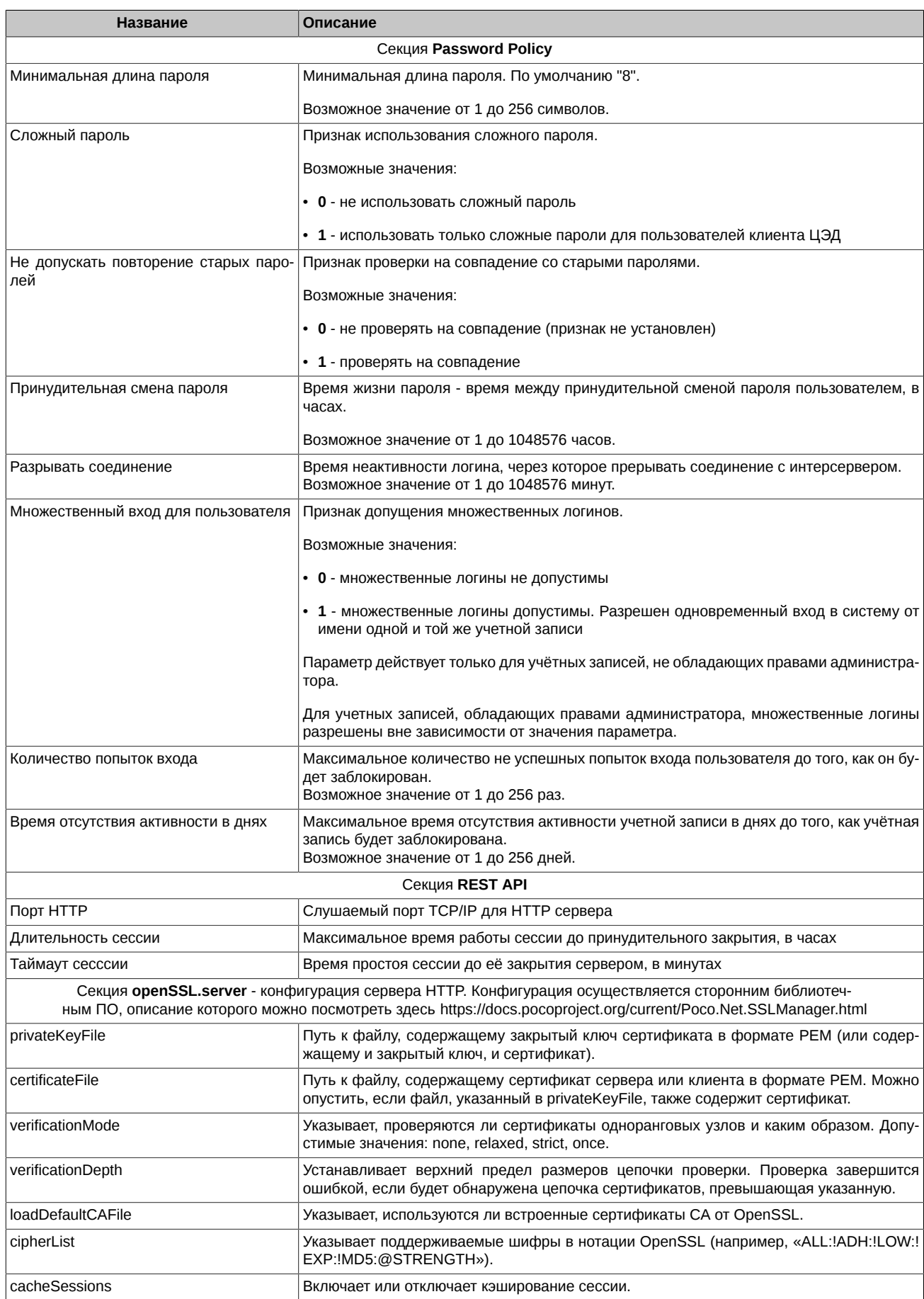

![](_page_24_Picture_85.jpeg)

# <span id="page-25-0"></span>**7. Установка программы Клиент ЦЭД**

### <span id="page-25-1"></span>**7.1. Требования к программным и техническим средствам, необходимых для установки клиентской части ПО**

![](_page_25_Picture_213.jpeg)

### <span id="page-25-2"></span>**7.2. Порядок установки ПО Клиент ЦЭД**

Установка ПО **Клиент ЦЭД** возможна на компьютере, на котором установлен **InterServer**, или на других компьютерах.

Обратите внимание, что версия ПО **Клиент ЦЭД** должна полностью совпадать с версией **InterServer**, включая номер сборки. В противном случае, при попытке запустить ПО **Клиент ЦЭД** будет выдаваться ошибка о несовпадении версий и требование переустановить ПО: "*Не совпадают версии ПО Сервера и клиента Центра Электронных договоров. Переустановите ЦЭД*."

Для взаимодействия с **InterServer** используется TCP-соединение на порт 702. FireWall на компьютере-клиенте и интерсервере, а также другие средства фильтрации сетевого трафика, при их наличии в корпоративной сети, должны пропускать такие соединения.

#### **Порядок установки**

1. Скачайте инсталлятор программы Клиент ЦЭД с сайта Биржи **Дистрибутив терминала ЦЭД** -<http://moex.com/s1292>

Имя инсталляционного архива типа **EACClient\_vN.N.N.N. zip**, где **N.N.N** – номер версии ПО, например 3.14.0. На скриншотах номер версии может отличаться от устанавливаемой вами версии ПО. Извлеките из архива файл **EACClient\_x86\_vN.N.N.N.msi**.

2. Запустите полученный файл **EACClient\_x86\_vN.N.N.N.msi**.

Инсталляция производится с помощью мастера установки. После запуска программа предложит выполнить несколько шагов.

Для перехода к следующему шагу необходимо нажимать кнопку **Далее** (**Next**), для возврата к предыдущему шагу – **Назад** (**Back**), для прекращения установки без сохранения введенных данных – **Отмена** (**Cancel**).

3. Стартовый экран инсталлятора:

![](_page_26_Picture_61.jpeg)

**Рис. 21. Мастер установки EACClient. Экран приветствия.**

Нажмите кнопку **Далее** (**Next**) для продолжения инсталляции.

4. На следующем шаге установки следует выбрать папку, в которую будет установлено приложение Клиент ЦЭД:

![](_page_26_Picture_62.jpeg)

**Рис. 22. Мастер установки EACClient. Выбор папки назначения.**

По умолчанию предлагается папка **C:\Moscow Exchange\EACClient\**. Для установки в эту папку нажмите кнопку **Далее** (**Next**). Для выбора другой папки следует нажать кнопку **Изменить** и выбрать нужную папку. Название выбранной папки должно отобразиться на экране. После этого можно нажать кнопку **Далее** (**Next**).

5. Далее выбираем тип установки. Рекомендуется **Обычная** установка - при этом все необходимые компоненты будут установлены:

![](_page_27_Picture_57.jpeg)

**Рис. 23. Мастер установки EACClient. Выбор типа установки.**

Нажмите кнопку **Далее** (**Next**) для продолжения процесса инсталляции.

6. Следующим шагом в процессе инсталляции будет окно, запускающее процесс копирования файлов дистрибутива на диск:

![](_page_27_Picture_58.jpeg)

**Рис. 24. Мастер установки EACClient. Готовность к установке.**

Нажмите кнопку **Установить** (**Install**) для продолжения процесса инсталляции. Копирование файлов возможно только для пользователя с правами администратора. Если ваш пользователь не имеет прав администратора, то вам придется повторить установку дистрибутива из-под другого пользователя, у которого такие права имеются.

7. Далее выполняется процесс копирования файлов дистрибутива. На этом шаге не требуется вмешательство пользователя.

8. По завершении процесса установки на экран выводится об этом сообщение:

![](_page_28_Picture_20.jpeg)

**Рис. 25. Мастер установки EACClient. Завершение инсталляции.**

Нажмите кнопку **Готово** (**Finish**) для завершения процесса инсталляции.

### <span id="page-29-0"></span>**8. Порядок запуска программы Клиент ЦЭД**

- 1. Запустите **EdiMailService** (запуск возможен в двух вариантах: как службу Windows или как консольное приложение), если он не был автоматически запущен ранее (автоматически он запускается как служба). Не требуется, если Клиент ЦЭД будет работать в режиме чтения только локальной базы договоров.
- 2. Запустите интерсервер, выполнив команду:

EacInterServer.exe

или

EacInterServer.exe <файл настройки>

если было изменено имя файла настройки или путь к нему.

В результате появится консольное окно с диагностическими сообщениями. Дождаться появления сообщения: «*OK! app initialized*».

- 3. Запустите файл *EACGUI.exe* из основного каталога.
- 4. При первом запуске ПО Клиент ЦЭД после его инсталляции, есть вероятность того, что соединение с сервером не будет установлено. Пользователю будет выдано сообщение:

![](_page_29_Picture_11.jpeg)

**Рис. 26. Сообщение об отсутствии соединения с сервером**

Это происходит из-за того, что не настроен транспорт системы. Следует нажать на кнопку **ОК** в окне с сообщением, что приведет к его закрытию. Затем через пункт основного меню **Настройки/ Транспор**т задать параметры соединения с сервером:

![](_page_29_Picture_157.jpeg)

#### **Рис. 27. Настройка транспорта**

Произведенные настройки вступят в силу только после перезапуска приложения клиента. Поэтому следует перезапустить приложение.

5. После первичной установки дистрибутива ПО Клиент ЦЭД автоматически создается единственный пользователь **admin** с пустым паролем и правами администратора.

Первый запуск программы (*eacgui.exe)* должен производить пользователь, входящий под именем **admin** с пустым паролем.

![](_page_29_Picture_158.jpeg)

**Рис. 28. Вход в систему. Пользователь admin.**

Он регистрирует пользователей программы и назначает им необходимые права.

Регистрация пользователей программы и назначение им прав производится в диалоге **EAC Client Admin** на вкладке **Пользователи**, открываемом командой основного меню **Администрирование**. Более подробно см. в Руководстве пользователя.

Если режим **Администрирования** запускать через отдельный модуль (*eaccladmin.exe*), то следует в командной строке ввести следующую команду:

```
eaccladmin -h=localhost -p=702 -u=admin -w=
```
При последующих входах в программу пользователь должен проходить регистрацию, указывая свои логин и пароль (только латинские буквы и цифры):

![](_page_30_Picture_76.jpeg)

Рис. 29. Регистрация пользователя

- 6. Перед началом работы следует обновить содержимое системных справочников и списка сделок (для этого у пользователя должно быть право Н:
	- обновление системных справочников выполняется через пункт основного меню Обновить/ <Имя справочника>;
	- обновление списка сделок выполняется через пункт основного меню Обновить/ Сделки.
- <span id="page-30-0"></span>7. Перед началом работы так же следует ввести некоторую нормативную информацию. Выполнить это может пользователь, имеющий права администрирования (право А), а также редактирования справочников (право Н). В его задачу входит:
	- установить код компании и ввести реквизиты поручителя, необходимые для договоров поручительства (поля можно оставить пустыми, если не планируется заключать договоры поручительства):
		- откройте диалог Настройки (см. рис. 30) командой основного меню Настройки/ Параметры:

![](_page_30_Picture_77.jpeg)

Рис. 30. Диалог Настройки

- введите в поле Код в системе код компании (соответствует сокращенному наименованию компании-участника, например,  $TRN1M);$
- введите реквизиты поручителя в поля Почтовый и Место нахождения секции Адреса поручителя;
- нажмите ОК.
- введите свою компанию в список клиентов:

![](_page_30_Picture_78.jpeg)

G

откройте справочник Участники командой основного меню Справочники/ Участники или нажатием на В окне справочника проверьте наличие кода компании и правильность ее адреса.

Руководство пользователя ПО "Клиента ЦЭД" выложено на сайте биржи - https://fs.moex.com/cdp/po/EAC UserGuide.pdf

## <span id="page-31-0"></span>**9. Апгрейд базы данных**

Обязательно сделайте резервную копию базы данных перед установкой новой версии.

На момент проведения апгрейда приложение **EACInteServer** должно быть остановлено.

Если новая версия ПО устанавливается с помощью инсталлятора, то апгрейд БД будет выполнен автоматически, и никаких дополнительных действий пользователя не потребуется.

Если же новая версия ПО устанавливается вручную, то и апгрейд БД придется выполнить вручную.

Скрипты автоматически копируются при инсталляции дистрибутива интерсервера в каталог установки интерсервера (например: c:\Moscow Exchange\EacInterServer\doc\sql\).

# <span id="page-32-0"></span>10. Параметры INI-файла

Следующие параметры хранятся в INI файле (EACInterServer.ini):

![](_page_32_Picture_13.jpeg)

![](_page_33_Picture_233.jpeg)

![](_page_34_Picture_68.jpeg)

### Пример файла EACInterServer.ini

[Common] Mail INI=EACMail.ini RequestHandbooksOnStart=0 Port=702 DSN=MOEX\_EacClient Archive DSN=MOEX\_EacClient\_arc EAC Email=EACMB@EX.MICEX.RU EAC Ticker=TCRTS EAC Notifytimeout=10 RecvAttemptsNum=5 RecvAttemptsInterval=10 SendAttemptsNum=5 SendAttemptsInterval=10 Dictionary Refresh Time=06:40

[Preambles] Agrtxt=preambles/agrtxt.txt SurAgrtxt=preambles/suragrtxt.txt CancelAgrtxt=preambles/cancelagrtxt.txt Amdtxt=preambles/amdtxt.txt Bsurtx=preambles/bsurtx.txt Ssurtx=preambles/ssurtx.txt

[Errors] PostponeTimeout=100

[Password Policy] MinPasswordLength=8 UseTangledPassword=1 CheckOldPasswords=1

PasswordLifeTime=720 ; hours BreakInactiveConnectionTime=30 ; minutes AllowMultipleLogins=1 MaxLoginFailures=3 MaxInactiveAccountTime=90 ; days *FREST APIT* HttpPort=8081 MaxSessionTime=48 : hours IdleTimeout=20 ; minutes [openSSL.server] privateKeyFile = \${application.configDir}eac98m2\_any.pem caConfig = \${application.configDir}eac98m2.pem verificationMode = relaxed  $verificationDepth = 9$  $loadDefaultCAFile = true$ cipherList = ALL: !ADH: !LOW: !EXP: !MD5:@STRENGTH privateKeyPassphraseHandler.name = KeyFileHandler privateKeyPassphraseHandler.options.password = secret invalidCertificateHandler.name = AcceptCertificateHandler extendedVerification = false cacheSessions = true  $sessionIdContext = ${application.name}$ sessionCacheSize =  $100$  $requireTLSv1 = true$ 

В файле EacMail.ini:

 $[self]$ service=EAC email='логин доступа к почтовому серверу системы ЭДО'@EX.MICEX.RU ticker='код участника в MOEX'

[messages] onconfirm=keep - не удалять письма - для обеспечения возможности обработки пришедшего сообщения каждым интерсервером, работающим с одной локальной БД ЦЭД

В файле EacMail.ini появилась возможность дописать несколько секций *[crypto]*, содержащих пути к персональным справочникам сертификатов, используемых для подписания документов Федерального Казначейства:

[crypto] search=weak validata=xpki1.dll pse="pse://C:\Moscow Exchange\EacInterServer\SprUser1\local.pse" local="file://C:\Moscow Exchange\EacInterServer\SprUser1\local.gdbm" crvpto2=crvpto2 crypto3=crypto3

[Crypto2] validata= xpki1.dll pse="pse://C:\Moscow Exchange\EacInterServer\SprUser2\local.pse" local="file://C:\Moscow Exchange\EacInterServer\SprUser2\local.gdbm"

[crypto3] validata= xpki1.dll pse="pse://C:\Moscow Exchange\EacInterServer\SprUser3\local.pse" local="file://C:\Moscow Exchange\EacInterServer\SprUser3\local.gdbm"

Начиная с версии интерсервера 3.11 в конфигурационных файлах прекращено использование экранирование слешей "//// ", теперь следует указывать просто "//".